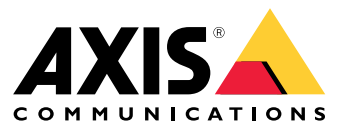

Användarhandbok

# Innehållsförteckning

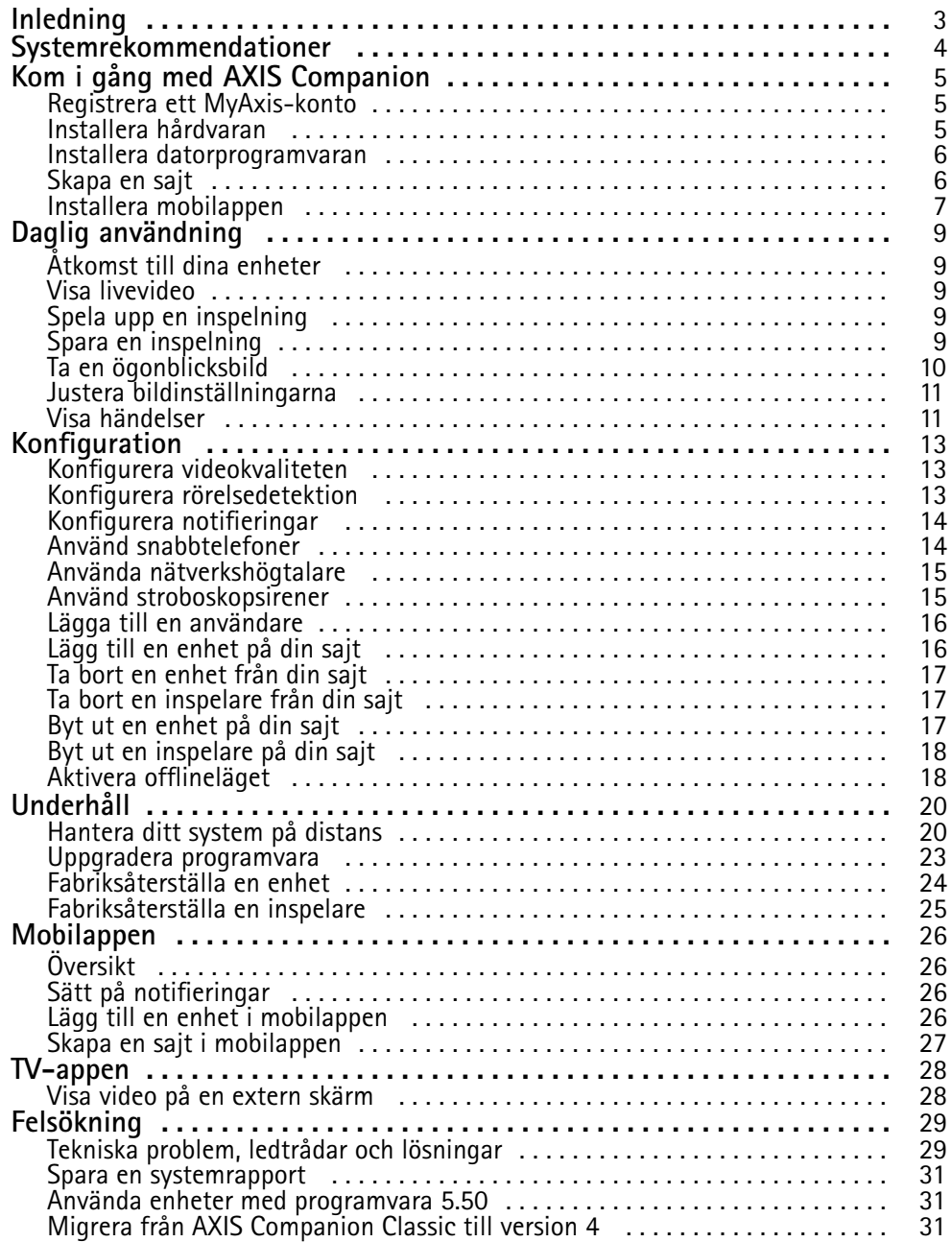

## <span id="page-2-0"></span>Inledning

# Inledning

Den här användarhandboken beskriver hur du använder version 4.0 eller senare av AXIS Companion-programvaran.

Använder du för närvarande AXIS Companion Classic?

• Information om hur du uppgraderar till version <sup>4</sup> finns i *Migrera från AXIS [Companion](#page-30-0) Classic till version <sup>4</sup> på sidan [31](#page-30-0)*.

## <span id="page-3-0"></span>Systemrekommendationer

## Systemrekommendationer

- Operativsystem: Windows 10, 64-bitarsversion
- Processor: Intel Core i5
- RAM-minne: 4 GB
- Grafikkort: 256 MB inbyggt videominne
- Grafikdrivrutin: Använd alltid den senaste versionen
- Nätverk: 100 Mbit/s
- Internetåtkomst krävs vid konfigurationen och hanteringen av systemet (lokal livevideo och inspelad video är tillgänglig offline)
- Uninterruptible Power Supply (UPS)
- Mobila enheter: iOS 15 eller Android 8.1

Om du använder enheter med programvara 5.50, se *Använda enheter med [programvara](#page-30-0) 5.50 på sidan [31](#page-30-0)*.

### <span id="page-4-0"></span>Kom <sup>i</sup> gång med AXIS Companion

### Kom <sup>i</sup> gång med AXIS Companion

#### Obs

Internetåtkomst krävs vid konfigurationen av systemet.

#### **Översikt över installationen:**

- 1. *Registrera ett MyAxis-konto på sidan <sup>5</sup>*
- 2. *Installera hårdvaran på sidan <sup>5</sup>*
- 3. *Installera [datorprogramvaran](#page-5-0) på sidan [6](#page-5-0)*
- 4. *[Skapa](#page-5-0) en sajt på sidan [6](#page-5-0)*
- 5. *Installera [mobilappen](#page-6-0) på sidan [7](#page-6-0)*

#### **Resultat av systeminstallationen:**

- Den **inbyggda programvaran** uppgraderas på alla Axis-enheter.
- Ett **lösenord** ställs in för enheterna.
- **Inspelningarna** aktiveras med standardinställningar.
- Funktionen för **fjärråtkomst** aktiveras.

#### **Registrera ett MyAxis-konto**

#### Registrera ett **MyAxis**-konto på *[axis.com/my-axis/login](https://www.axis.com/my-axis/login)*.

Du kan göra ditt MyAxis-konto säkrare genom att aktivera multifaktorautentisering (MFA). MFA är ett säkerhetssystem som lägger till ytterligare verifieringsnivå för att säkra användarens identitet.

Aktivera MFA:

- 1. Logga in med dina **MyAxis**-inloggningsuppgifter.
- 2. Gå till  $\bigotimes$  och välj Account settings (Kontoinställningar).
- 3. Klicka på **Security settings (Säkerhetsinställningar)**
- 4. Aktivera **2-stegsverifiering**.

Du omdirigeras till en inloggningssida.

5. Logga in med dina **MyAxis**-inloggningsuppgifter.

#### MFA är nu aktivt.

Logga in när MFA är aktivt:

1. Logga in på ditt **MyAxis**-konto.

Ett e-postmeddelande skickas till dig.

2. Öppna e-postmeddelandet och klicka på **Authenticate (Autentisera)**.

Om du inte fått något e-postmeddelande, kontrollera om det finns i din skräppostmapp. Om du inte hittar det, kontakta IT-supporten.

## <span id="page-5-0"></span>Kom <sup>i</sup> gång med AXIS Companion

### **Installera hårdvaran**

Innan du installerar hårdvaran:

- Se till att du har tillgång till internet.
- Se till att du använder samma nätverk för din dator och de enheter du ska installera.
- Fabriksåterställ alla enheter som har använts i ett annat system.

#### **Använd AXIS S30 Series Recorder som inspelningsenhet**

- 1. Anslut AXIS S30 Series Recorder till ditt nätverk via LAN-porten
- 2. Montera dina enheter och anslut dem till inspelarens PoE-portar.
- 3. Anslut strömförsörjningen till inspelaren.
- 4. Vänta några minuter till dess att inspelaren och enheterna har startat innan du fortsätter.

#### **AFÖRSIKTIGHET**

Placera inspelaren i en väl ventilerad miljö med gott om utrymme runt inspelaren för att undvika problem med överhettning.

Du kan hitta mer information om inspelaren, såsom strömkrav och hur många enheter du kan ansluta, i dokumentationen på inspelarens supportsida på *[axis.com](https://www.axis.com/)*.

#### **Använd ett AXIS Surveillance Card som inspelningsenhet**

- 1. Anslut en PoE-enhet, till exempel en PoE-switch, till ditt nätverk.
- 2. Sätt in ett *AXIS [Surveillance](https://www.axis.com/products/edge-storage) Card* i de enheter du vill spela in från.
- 3. Montera dina enheter och anslut dem till PoE-enheten.
- 4. Vänta några minuter till dess att enheterna har startat innan du fortsätter.

#### **Installera datorprogramvaran**

- 1. Gå till *[axis.com/products/axis-companion](https://www.axis.com/products/axis-companion)* och klicka på **Download (Ladda ned)** för att ladda ned AXIS Companion version 4 för Windows.
- 2. Öppna installationsfilen och följ guiden.
- 3. Logga in med ditt *[MyAxis-konto](https://www.axis.com/my-axis/login)*.

### **Skapa en sajt**

En sajt utgör en gemensam samlingspunkt för en övervakningslösning, till exempel för alla kameror i en butik. Du kan hålla koll på flera sajter via ett enda MyAxis-konto.

Obs

Om du har använt en tidigare version av AXIS Companion kommer sajterna du skapade inte att visas i listan över sajter i AXIS Companion version 4. Du kanske också har enheter som inte stöds. Se *Migrera från AXIS [Companion](https://help.axis.com/axis-companion-4#migrating-from-axis-companion-version-3-to-version-4) Classic till version <sup>4</sup>* för mer information.

- 1. Starta AXIS Companion-programvaran på datorn.
- 2. Logga in med ditt *[MyAxis-konto](https://www.axis.com/my-axis/login)*.
- 3. Klicka **Create new site (Skapa ny sajt)**.

## <span id="page-6-0"></span>Kom <sup>i</sup> gång med AXIS Companion

- 4. Ge din sajt ett namn och ange ditt företagsnamn.
- 5. Klicka på **Next (Nästa)**.
- 6. Välj de enheter du vill lägga till på din sajt.
- 7. Klicka på **Next (Nästa)**.
- 8. Välj lagringsutrymme.
- 9. Klicka på **Next (Nästa)**.
- 10. På **sidan Ready to install (Redo att installera)** är **Offlineläge** och **Upgrade firmware (Uppgradera fast programvara)** aktiverade som standard. Du kan stänga av dem om du inte vill komma åt offlineläget eller uppgradera dina enheter till den senaste versionen av fast programvara.
- 11. Klicka på **Installera)** och vänta medan AXIS Companion konfigurerar enheterna.

Konfigurationen kan ta flera minuter.

### **Installera mobilappen**

Med mobilappen AXIS Companion kan du komma åt dina enheter och inspelningar från var som helst. Du kan också få notifieringar när misstänkta händelser inträffar, eller när någon ringer från en snabbtelefon.

#### **För Android**

Klicka på *[Ladda](https://play.google.com/store/apps/details?id=com.axis.companion) ner* eller skanna följande QR-kod.

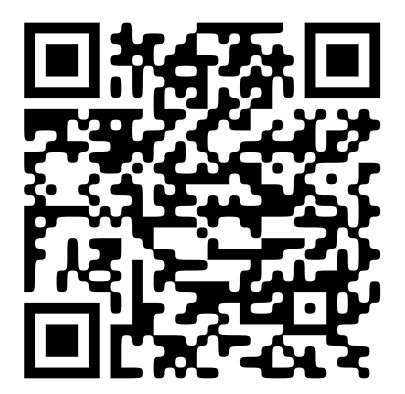

**För iOS**

Klicka på *[Ladda](https://apps.apple.com/us/app/axis-companion-4/id1385994562) ner* eller skanna följande QR-kod.

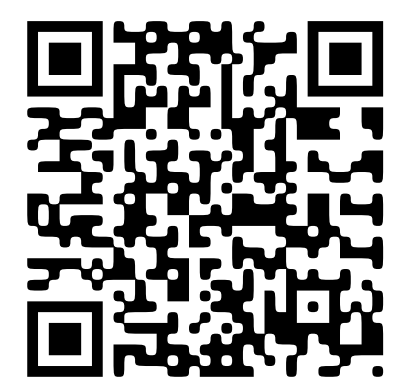

## Kom <sup>i</sup> gång med AXIS Companion

Öppna AXIS Companion-appen och logga in med dina Axis-kontouppgifter.

Om du inte har ett MyAxis-konto kan du gå till *[axis.com/my-axis](https://www.axis.com/my-axis)* för att registrera ett nytt konto.

## <span id="page-8-0"></span>Daglig användning

## Daglig användning

## **Åtkomst till dina enheter**

- 1. Logga in på AXIS Companion på en dator eller en mobilenhet med hjälp av ditt *[MyAxis-konto](https://www.axis.com/my-axis/login)*.
- 2. Gå till den sajt som innehåller dina enheter.

### **Visa livevideo**

- $\blacktriangleright$ 1. Gå till
- 2. Välj den kamera du vill visa video från.

#### **Se livevideo i ett rutnät**

- 1. Gå till
- 2. Klicka på , eller högerklicka på bilden och välj **Show split view (Visa delad vy)**.

För att gå tillbaka högerklickar du i den delade vyn och väljer **Exit split view (Avsluta delad vy)**.

#### **Se livevideo i en sekvens**

- 1. Gå till
- 2. Klicka på , eller högerklicka på bilden och välj **Show split view (Visa delad vy)**.
- 3. Högerklicka i den delade vyn och välj **Show as sequence (Visa som sekvens)**.

För att gå tillbaka högerklickar du i sekvensvyn och väljer **Exit sequence view (Avsluta sekvensvy)**.

## **Spela upp en inspelning**

- 1. Gå till  $\mathbf{G}$
- 2. Använd tidslinjen och kalendern för att hitta inspelningen.
- 3. Välj en kamera på tidslinjen och flytta uppspelningsmarkören till den önskade tidpunkten.

#### Obs

När du flyttar uppspelningsmarkören uppdateras videobilden kontinuerligt. Detta gör det enkelt för dig att hitta ett specifikt ögonblick i inspelningen.

4. Klicka på **Play (Spela upp)**.

### **Spara en inspelning**

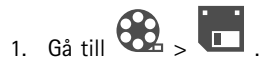

## <span id="page-9-0"></span>Daglig användning

- 2. Välj start- och sluttider för en inspelning.
- 3. Välj vilka enheter du vill spara inspelningar från.
- 4. Om du vill spara till en USB-enhet på en AXIS S30 Series Recorder väljer du kryssrutan **Spara till USB-minne**.

#### Obs

Den första partitionen på din USB-enhet måste använda ett exFAT- eller NTFS-filsystem.

5. Spara inspelningen.

Ändra sajten där dina inspelningar ska sparas:

- 1. Gå till **<sup>&</sup>gt; Settings (Inställningar) <sup>&</sup>gt; File (Fil)**.
- 2. Ändra <sup>p</sup>lats under **Recordings (Inspelningar)**.

#### **Spela upp en sparad inspelning**

Du kan spela upp sparade inspelningar i AXIS File Player.

När du sparar en inspelning sparas AXIS File Player i samma mapp. AXIS File Player innehåller en tidslinje som visar vilken tid inspelningen gjordes.

#### **Validera en sparad inspelning**

Du kan validera en inspelning för att bekräfta att tidsstämpeln och bilderna inte har manipulerats efter att inspelningen först sparades. En digital signatur läggs till i filen för att uppfylla detta ändamål när du sparar en inspelning. Du kan öka säkerheten ytterligare genom att lägga till ett lösenord i den digitala signaturen.

Så här skyddar du din digitala signatur med ett lösenord när du sparar en inspelning:

- 1. Gå till  $\left( \bigotimes \right)$  > Inställningar > Fil.
- 2. Under **Videoformat** väljer du **Windows Media Format (.asf)**.
- 3. Välj **Visa alternativ för digital signatur när inspelningarna sparas**.

Nästa gång du sparar en inspelning visas fönstret **Digital signature (Digital signatur)** och du får möjlighet att ange ett lösenord för signaturen.

Validera en inspelning:

- 1. Öppna den sparade inspelningen med AXIS File Player.
- 2. Klicka på **Tools (Verktyg)** och välj **Verify digital signature (Verifiera digital signatur)**.
- 3. Ange lösenordet, om ett sådant lades till för signaturen, och klicka sedan på **OK**.

Ett fönster med information om inspelningens validitet öppnas.

#### **Ta en ögonblicksbild**

Ta en ögonblicksbild från live-visningen:

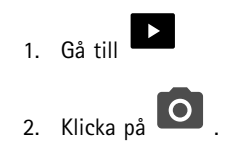

## <span id="page-10-0"></span>Daglig användning

Ta en ögonblicksbild från inspelningar:

1. Gå till

- 2. Använd tidslinjen och kalendern för att hitta inspelningen.
- 3. Välj en kamera på tidslinjen och flytta uppspelningsmarkören till den önskade tidpunkten.
- 4. Klicka på **Q** för att starta undersökningsläget.
	- Undersökningsläget gör det möjligt att gå igenom den inspelade videon bild för bild för att hitta det exakta ögonblicket då en incident inträffade och spara en ögonblicksbild.
- 5. Sök efter incidenten genom att klicka på miniatyrbilderna för att gå 30, 15, <sup>5</sup> eller <sup>1</sup> bild(er) bakåt (upptill) eller framåt (nedtill). Du kan även använda skjutreglaget.
- 6. När du har hittat rätt ögonblick klickar du på **O** för att spara en ögonblicksbild.
	- För de flesta kameror innehåller ögonblicksbilden hela kamerabilden, oberoende av zoomnivå. För kameror med en korrigerad bild utgörs ögonblicksbilden av den inzoomade bilden.

Ändra sajten där dina ögonblicksbilder ska sparas:

- 1. Gå till **<sup>&</sup>gt; Settings (Inställningar) <sup>&</sup>gt; File (Fil)**.
- 2. Ändra sajten under **Snapshots (Ögonblicksbilder)**.

### **Justera bildinställningarna**

1. Gå till  $\bullet$  > Kameror > Bild.

2. Välj för den kamera du vill justera.

Du kan kontrollera bilden genom att justera inställningarna för:

- Utseende
- •Exponering
- •**Overlays**
- •Dag och natt
- •Integritetsmaskning
- •Fokusera och zooma

### **Visa händelser**

Du kan se en lista över händelser som har upptäckts av dina enheter.

- 1. Klicka på  $\overline{\phantom{a}}$  för att se listan över händelser.
- 2. Klicka på en specifik händelse i listan för att se en inspelning av den.
- 3. Högerklicka på en specifik händelse i listan och välj **Gå till live-vy** för att gå till live-vyn för enheten som utlöste den.

## Daglig användning

För att se händelser i listan och få notifieringar när de inträffar måste du ställa in händelsenotifieringar.

- För att ställa in händelsenotifieringar baserat på AXIS Companions inbyggd rörelsedetektion, se *Konfigurera [rörelsedetektion](#page-12-0) på [sidan](#page-12-0) [13](#page-12-0)*.
- För att ställa in händelsenotifieringar baserade på andra Axis-analysapplikationer, se **instruktion** på *[axis.com/products/axis-companion-4/support](https://www.axis.com/products/axis-companion-4/support)*.

#### **Exempel:**

En receptionist trycker på en panikknapp. En operatör meddelas och ser händelsen.

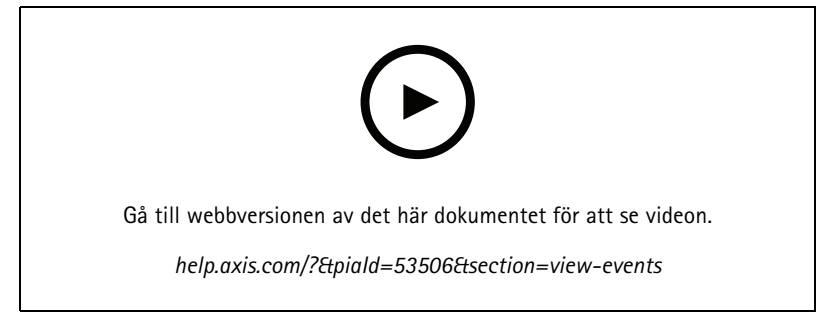

*Med reservation för ändringar i användargränssnittet.*

### <span id="page-12-0"></span>Konfiguration

### Konfiguration

### **Konfigurera videokvaliteten**

Du kan konfigurera videokvaliteten för att passa dina krav på bildkvalitet och bandbreddsanvändning. Inställningarna för videokvalitet påverkar rörelseinspelningen, den kontinuerliga inspelningen och live-vyn.

- 1. Gå till **<sup>&</sup>gt; Cameras (Kameror) <sup>&</sup>gt; Video quality (Videokvalitet)**.
- 2. Välj för den kamera du vill konfigurera.
- 3. Redigera **Upplösning** och/eller **Bildhastighet** i den höga eller låga profilen.
- 4. Klicka på **Apply (Tillämpa)** för att spara.

## **Konfigurera rörelsedetektion**

När du ställer in ett AXIS Companion-system är kontinuerlig inspelning den inspelningsmetod som konfigureras automatiskt. Kontinuerlig inspelning är mest fördelaktigt om du använder den tillsammans med händelsenotifieringar baserade på videorörelsedetektion.

Skicka händelsenotifieringar baserade på rörelsedetektion till din AXIS Companion-skrivbordsapp:

- 1. Gå till <sup>&</sup>gt; **<sup>&</sup>gt; Events (Händelser) <sup>&</sup>gt; Video Motion Detection (Rörelsedetektion)**.
- 2. Gör ett schema.
- 3. Under **Activation (Aktivering)**, välj de enheter du vill få ett meddelande från.

Om rörelsedetektionen utlöses för ofta kan du justera inställningarna för att ignorera delar av vyn eller vissa typer av händelser.

- 1. Gå till **<sup>&</sup>gt; Recordings settings (Inspelningsinställningar) <sup>&</sup>gt; Video motion detection (Videorörelsedetektion)**.
- 2. Välj för den kamera du vill justera.
- 3. Välj vilken del av kameravyn som ska inkluderas eller uteslutas under rörelsedetektion.
	- Redigera det fördefinierade området som ska inkluderas under rörelsedetektion.
	- Välj **Exclude areas (Exkluderingsområden)** och redigera området för att utesluta från rörelsedetektionen.

Obs

För vissa kameramodeller kan du bara lägga till rektangulära former, medan du för andra kameramodeller kan lägga till polygoner.

- 4. Expandera **Avancerad (Avancerat)** för att justera filterinställningarna.
	- **Filter för små objekt**: Ignorera små objekt, till exempel djur.
	- **Filter för vajande objekt**: Ignorera objekt som bara rör sig inom ett kort avstånd, till exempel träd eller flaggor som rör sig när det är blåsigt.

Obs

Filtret för vajande objekt är inte tillgänglig för alla kameramodeller.

 **Filter för kortlivade objekt**: Ignorera objekt som bara visas kort i bilden, till exempel ljusstrålar från förbipasserande bilar eller snabbrörliga skuggor.

## <span id="page-13-0"></span>Konfiguration

För att aktivera händelsenotifieringar i mobilappen AXIS Companion, se *Sätt på [notifieringar](#page-25-0) på sidan [26](#page-25-0)*.

Om du vill stänga av kontinuerlig inspelning och bara spela in när rörelse detekteras, se *Spela bara in när rörelse detekteras på sidan <sup>14</sup>*.

#### **Spela bara in när rörelse detekteras**

Om du inte vill använda kontinuerlig inspelning som inspelningsmetod i ditt AXIS Companion-system kan du konfigurera AXIS Companion för att bara spela in när rörelse detekteras.

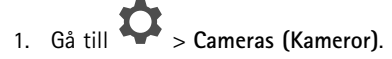

- 2. Stäng av **Continuous recording (Kontinuerlig inspelning)** för dina enheter.
- 3. Sätt på **Motion detection (Rörelsedetektion)** för den eller de enheter du väljer.

För mer information om rörelsedetektion, se *Konfigurera [rörelsedetektion](#page-12-0) på sidan [13](#page-12-0)*.

### **Konfigurera notifieringar**

Du kan konfigurera AXIS Companion för att skicka notifieringar till din dator och mobilapp.

- • För att ställa in händelsenotifieringar baserat på AXIS Companions inbyggda rörelsedetektion, se *[Konfigurera](#page-12-0) [rörelsedetektion](#page-12-0) på sidan [13](#page-12-0)*.
- • För att ställa in händelsenotifieringar baserade på andra Axis-analysapplikationer, se **instruktion** på *[axis.com/products/axis-companion-4/support](https://www.axis.com/products/axis-companion-4/support)*.
- För att aktivera händelsenotifieringar i mobilappen AXIS Companion, se *Sätt på [notifieringar](#page-25-0) på sidan [26](#page-25-0)*.

### **Använd snabbtelefoner**

Lägg till snabbtelefoner i ditt videoövervakningssystem för att kunna besvara samtal från din dator eller mobilapp och för att låsa upp dörrar.

#### Obs

Din snabbtelefon måste vara korrekt ansluten till dörrens elektroniska lås för att du ska kunna låsa upp en dörr. Dokumentationen för din snabbtelefon innehåller information om hur du gör denna anslutning. För att hitta dokumentationen för din snabbtelefon, gå till *[axis.com/products/axis-network-intercoms](https://www.axis.com/products/axis-network-intercoms)*

#### **Justera outputförstärkningen**

Du kan justera outputförstärkningen för snabbtelefonens ringsignal och samtal.

1. Gå till **<sup>&</sup>gt; Cameras (Kameror) <sup>&</sup>gt; Intercom (Snabbtelefon)**.

- 2. Välj den snabbtelefon du vill justera.
- 3. Justera antalet dB under **Outputförstärkning**.
- 4. Klicka på **Tillämpa (Apply)**.

#### **Hantera samtalstimeout**

Du kan bestämma hur länge ett obesvarat samtal ska ringa innan det automatiskt avvisas.

1. Gå till <sup>&</sup>gt; **<sup>&</sup>gt; Cameras (Kameror) <sup>&</sup>gt; Intercom (Snabbtelefon)**.

### <span id="page-14-0"></span>Konfiguration

- 2. Välj den snabbtelefon du vill justera.
- 3. Justera antalet sekunder under **Timeout för samtal**.
- 4. Klicka på **Tillämpa (Apply)**.

#### **Justera upplåsningstiden**

Du kan bestämma hur länge en dörr ska vara olåst efter att du öppnat den genom AXIS Companion.

- 1. Gå till **<sup>&</sup>gt; Cameras (Kameror) <sup>&</sup>gt; Intercom (Snabbtelefon)**.
- 2. Välj den snabbtelefon du vill justera.
- 3. Redigera antalet sekunder under **Lås upp varaktighet**.
- 4. Klicka på **Tillämpa (Apply)**.

### **Använda nätverkshögtalare**

Lägg till högtalare i ditt videoövervakningssystem kan du förbättra säkerheten i dina lokaler tack vare händelseutlösta meddelanden och direktutrop.

Obs

- Mer information om hur du justerar högtalarvolymen och använder händelseutlösning finns i användarhandboken för din högtalare. Du hittar bruksanvisningen på *[axis.com](https://www.axis.com/)* eller på *[help.axis.com](https://help.axis.com/)*.
- Om du vill använda flera högtalare, använd *AXIS Audio [Manager](https://www.axis.com/products/axis-audio-manager-edge) Edge* för att gruppera dem i zoner. Du kan hitta bruksanvisningen för AXIS Audio Manager Edge på supportsidan eller på *[help.axis.com](https://help.axis.com/)*.
- För information om hur du använder Axis nätverkshögtalare för att spela upp förinspelade meddelanden i AXIS Companion, se **instruktion** på *[axis.com/products/axis-companion-4/support](https://www.axis.com/products/axis-companion-4/support)*.

#### **Skicka livemeddelanden**

I AXIS Companion finns en push-to-talk-funktion som gör det möjligt att skicka livemeddelanden till en eller flera högtalare.

Skicka ett meddelande till en högtalare:

- 1. Gå till **och välj en kamera.**
- 2. Välj en högtalare.
- 3. Tryck och håll inne mikrofonikonen för att aktivera mikrofonen.
- 4. När du är klar med meddelandet släpper du mikrofonikonen.

Om du vill skicka ett meddelande till flera högtalare, använd AXIS Audio Manager Edge för att gruppera dina högtalare och lägga till dem i en zon innan du skickar ditt meddelande.

Obs

Du kan hitta bruksanvisningen för *AXIS Audio [Manager](https://www.axis.com/products/axis-audio-manager-edge) Edge* på produktens supportsida eller på *[help.axis.com](https://help.axis.com/)*.

### **Använd stroboskopsirener**

Lägg till stroboskopsirer till ditt videoövervakningssystem för att förbättra säkerheten i dina lokaler genom att använda händelseutlösta signaler och larm.

## <span id="page-15-0"></span>Konfiguration

#### Obs

- • För information om hur man ställer in en stroboskopsiren, se dess bruksanvisning. Du hittar bruksanvisningen på *[axis.com](https://www.axis.com/)* eller på *[help.axis.com](https://help.axis.com/)*.
- För information om hur du använder AXIS D4100-E Network Strobe Siren i AXIS Companion, se **instruktionen** på *[axis.com/products/axis-companion-4/support](https://www.axis.com/products/axis-companion-4/support)*.

### **Lägga till en användare**

- 1. Gå till <sup>&</sup>gt; **Users (Användare)**.
- 2. Klicka på **Add... (Lägg till...)**
- 3. Skriv en e-postadress och välj en åtkomstnivå.
- 4. Klicka på **OK**.

#### Obs

Om du lägger till en användare som inte har ett MyAxis-konto kommer användaren att bli ombedd att skapa ett konto.

Du kan välja bland följande åtkomstnivåer:

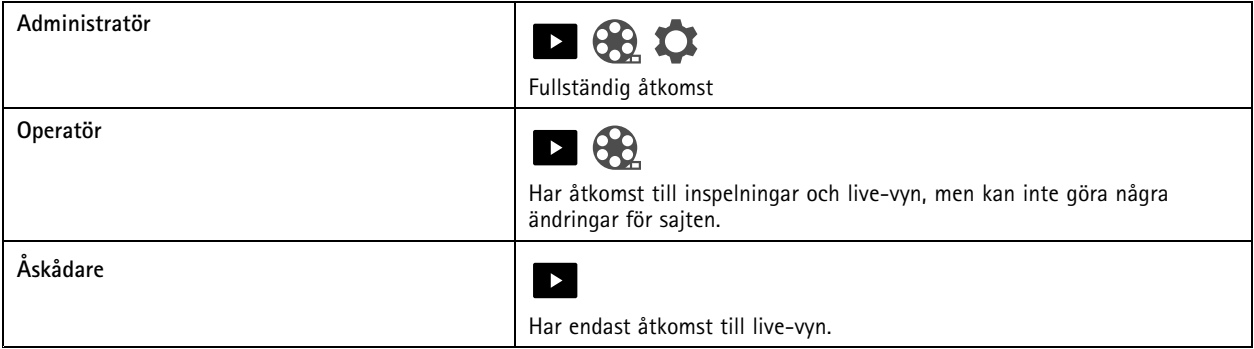

### **Lägg till en enhet på din sajt**

- 1. Anslut enheten till inspelarens PoE-portar eller till en extern PoE-switch.
- 2. Gå till **<sup>&</sup>gt; Cameras (Kameror) <sup>&</sup>gt; Overview (Översikt)**, **<sup>&</sup>gt; Recorders (Inspelare)** eller **<sup>&</sup>gt; Other devices (Andra enheter)**.
- 3. Klicka på **Add devices (Lägg till enheter)**.
- 4. Välj den enhet du vill lägga till på din sajt.
- 5. Klicka på **Next (Nästa)**.
- 6. Ange ett lösenord.

Använd det här lösenordet för att få åtkomst till enhetens webbsidor eller offlineläget i mobilappen AXIS Companion.

- 7. Klicka på **Next (Nästa)**.
- 8. På **sidan Ready to install (Redo att installera)** är **Offlineläge** och **Upgrade firmware (Uppgradera fast programvara)** aktiverade som standard. Du kan stänga av dem om du inte vill komma åt offlineläge eller uppgradera dina enheter till den senaste versionen av fasta programvaran.

## <span id="page-16-0"></span>Konfiguration

9. Klicka på **Install (Installera)** och vänta medan AXIS Companion konfigurerar enheten. Konfigurationen kan ta flera minuter.

### **Ta bort en enhet från din sajt**

1. Gå till <sup>&</sup>gt; **Cameras (Kameror)** eller <sup>&</sup>gt; **Other devices (Andra enheter)**.

För att ta bort en inspelare, se *Ta bort en inspelare från din sajt på sidan <sup>17</sup>*.

- 2. Klicka <sup>&</sup>gt; **Ta bort** bredvid enheten du vill ta bort.
- 3. Klicka på **OK**.

Om enheten är ansluten till en inspelare måste du välja om du vill ta bort inspelningarna från inspelaren.

### **Ta bort en inspelare från din sajt**

Obs

Innan du kan ta bort en inspelare måste du ändra lagringsalternativet för de enheter som är anslutna till den.

Ändra lagringsalternativ:

- 1. Gå till **<sup>&</sup>gt; Cameras (Kameror) <sup>&</sup>gt; Storage (Lagring)**.
- 2. Välj enheten du vill göra ändringar på.
- 3. Välj **Inget lagringsutrymme**.
- 4. Klicka på **Tillämpa (Apply)**.

Ta bort inspelaren:

- 1. Gå till **<sup>&</sup>gt; Recorders (Inspelare)**.
- 2. Klicka på raden för den inspelare du vill ta bort och klicka på <sup>&</sup>gt; **Ta bort**.
- 3. Klicka på **OK**.

### **Byt ut en enhet på din sajt**

Om du behöver byta ut en enhet som är ansluten till en inspelare kanske du vill spara inspelningarna innan du tar bort och byter ut enheten. När enheten har tagits bort från sajten kommer inspelningarna inte längre att finnas tillgängliga i **Inspelningar**-området i AXIS Companion.

Spara dina inspelningar:

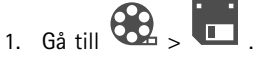

2. Välj vilken enhet du vill spara inspelningar från.

AXIS Companion kan spara upp till <sup>24</sup> timmar av inspelat material åt gången.

## <span id="page-17-0"></span>Konfiguration

#### Ta bort enheten:

- 1. Gå till <sup>&</sup>gt; **Cameras (Kameror)**.
- 2. Klicka <sup>&</sup>gt; **Ta bort** bredvid enheten du vill ta bort.
- 3. I dialogrutan som visas väljer du **Remove recordings from recorder (Ta bort inspelningar från inspelaren)**.

Om du inte väljer det här alternativet kommer inspelaren inte att frigöra den tillhörande inspelningsplatsen, och andra enheter kommer inte att kunna ansluta till samma plats.

För att lägga till en ersättningsenhet, se *Lägg till en [enhet](#page-15-0) på din sajt på sidan [16](#page-15-0)*.

### **Byt ut en inspelare på din sajt**

Innan du kan ersätta en inspelare på din sajt måste du ta bort enheterna som är associerade med den.

Ta bort enheter:

- 1. Gå till **<sup>&</sup>gt; Cameras (Kameror) <sup>&</sup>gt; Storage (Lagring)**.
- 2. Välj enheten du vill göra ändringar på.
- 3. Välj **Inget lagringsutrymme**.
- 4. Klicka på **Tillämpa (Apply)**.

Upprepa för alla enheter som är anslutna till inspelaren du vill byta ut.

För att ta bort inspelaren, se *Ta bort en [inspelare](#page-16-0) från din sajt på sidan [17](#page-16-0)*.

Lägg till en ny inspelare på din sajt:

- 1. Följ stegen i *[Lägg](#page-15-0) till en enhet på din sajt på sidan [16](#page-15-0)*.
- 2. Gå till **<sup>&</sup>gt; Cameras (Kameror) <sup>&</sup>gt; Storage (Lagring)**.
- 3. Välj enheten du vill redigera.
- 4. Välj den nya inspelaren från listan.
- 5. Klicka på **Tillämpa (Apply)**.

#### **Aktivera offlineläget**

Om du aktiverar offlineläge kan du köra AXIS Companion med begränsad funktionalitet även om internetanslutningen tillfälligt ligger nere. Du kommer att kunna komma åt **Live-vy** och **Inspelningar** lokalt utan internetanslutning, men inte **Konfigurering**-menyn för att göra ändringar på din sajt.

Aktivera offlineläget:

• Klicka på <sup>&</sup>gt; **Site (Sajt)** och aktivera **Offline mode (Offlineläge)**.

## Konfiguration

#### Obs

- Offlineläget är inte avsett för permanent användning. Anslut ditt AXIS Companion-system till internet minst var tredje månad för att uppdatera programvara och certifikat för dina enheter.
- Datorn som har åtkomst till sajten i offlineläget ska vara anslutna till samma subnät som enheterna. Du kan inte använda offlineläge om din AXIS Companion-klient är ansluten till internet.
- Mobilappen kommer att använda sig av samma lösenord som ställdes in för enheten när sajten skapades.
- Du kommer inte att kunna få en fullständig systemrapport utan internetanslutning.

För sajter som mestadels används offline rekommenderar vi att du ställer in statisk IP- eller DHCP-reservering.

## <span id="page-19-0"></span>Underhåll

## Underhåll

# **Hantera ditt system på distans**

Fjärråtkomst till ett övervakningssystem kan spara mycket tid och pengar när du underhåller och felsöker. Med fjärråtkomst får du en överblick över installationerna och kan utföra enkla underhållssteg direkt, såsom:

- Starta om enheter
- Uppgradera enheter
- Hantera användarrättigheter

#### **Kom igång med fjärrhantering**

#### Obs

Endast användare med administratörsrättigheter har åtkomst till sajterna.

- 1. Gå till *[connect.axis.com](https://connect.axis.com)*
- 2. Logga in på ditt MyAxis-konto för att se en lista över dina webbplatser.

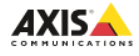

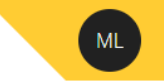

# **Sites**

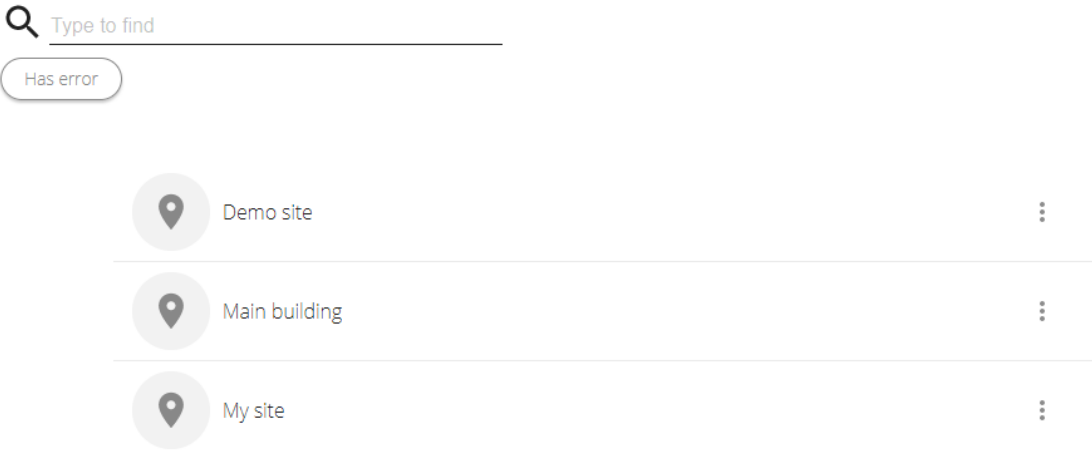

- Om du vill hitta en sajt skriver du i sökfältet.
- Om du bara vill visa sajter som innehåller fel klickar du på **Has error (Har fel)**.
- När du vill logga ut klickar du på initialmenyn och **Sign out (Logga ut)**.

### Underhåll

### **Hantera sajter**

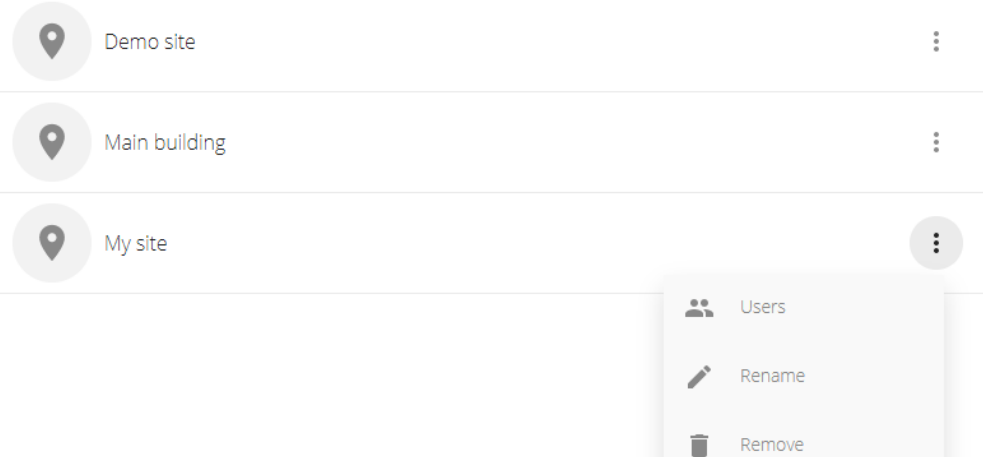

Bjud in en användare till en sajt:

- 1. Klicka på <sup>&</sup>gt; **Users (Användare)**.
- 2. Klicka på **Add <sup>a</sup> user to <sup>a</sup> site (Lägg till en användare på en sajt)**.
- 3. Ange användarens e-postadress och välj en behörighetsnivå

För att läsa mer om de olika behörigheterna, se *Lägga till en [användare](#page-15-0) på sidan [16](#page-15-0)*.

4. Klicka på **Invite (Bjud in)**.

Ta bort en användare från en sajt:

- 1. Klicka på <sup>&</sup>gt; **Users (Användare)**.
- 2. Klicka på <sup>&</sup>gt; **Remove from site (Ta bort från sajten)**.

Byt namn på en sajt:

- 1. Klicka på <sup>&</sup>gt; **Rename (Döp om)**.
- 2. Skriv det nya namnet och klicka på **Rename (Döp om)**

#### Ta bort en sajt:

1. Klicka på <sup>&</sup>gt; **Remove (Ta bort)**.

Du måste ta bort enheterna på din sajt innan du kan ta bort den.

2. Klicka på **Delete (Radera)** för att bekräfta.

## Underhåll

#### **Hantera enheter**

När du klickar på en sajt kommer du att se en lista över alla inkluderade enheter.

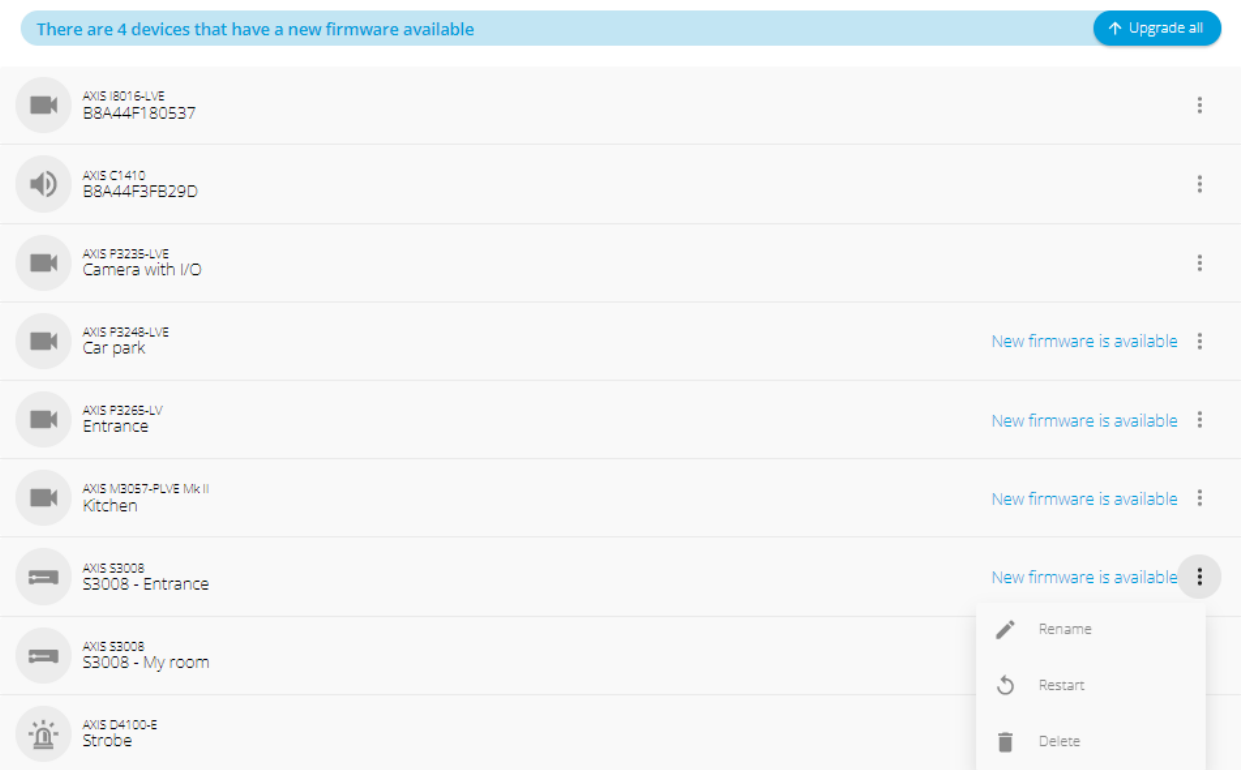

Uppgradera fast programvara för en enda enhet:

- 1. Klicka på enheten för att se dess egenskaper.
- 2. Klicka på **Upgrade (Uppgradera)**.

Uppgradera inbyggd programvara för alla enheter:

1. Klicka på **Upgrade all (Uppgradera alla)**.

Alternativet är bara synligt när det finns flera tillgängliga programvaruuppdateringar.

Obs

En uppgradering av programvara kan ta flera minuter.

Byt namn på en enhet:

- 1. Klicka på <sup>&</sup>gt; **Rename (Döp om)**.
- 2. Skriv det nya namnet och klicka på **Rename (Döp om)**

Starta om en enhet:

1. Klicka på <sup>&</sup>gt; **Restart (Omstart)**.

## <span id="page-22-0"></span>Underhåll

2. Klicka på **Restart (Starta om)** för att bekräfta.

Radera en enhet:

- 1. Klicka på <sup>&</sup>gt; **Delete (Radera)**.
- 2. Klicka på **Delete (Radera)** för att bekräfta.

## **Uppgradera programvara**

Uppgradera programvaran på dina enheter regelbundet för att få de senaste funktionerna och säkerhetsuppdateringarna.

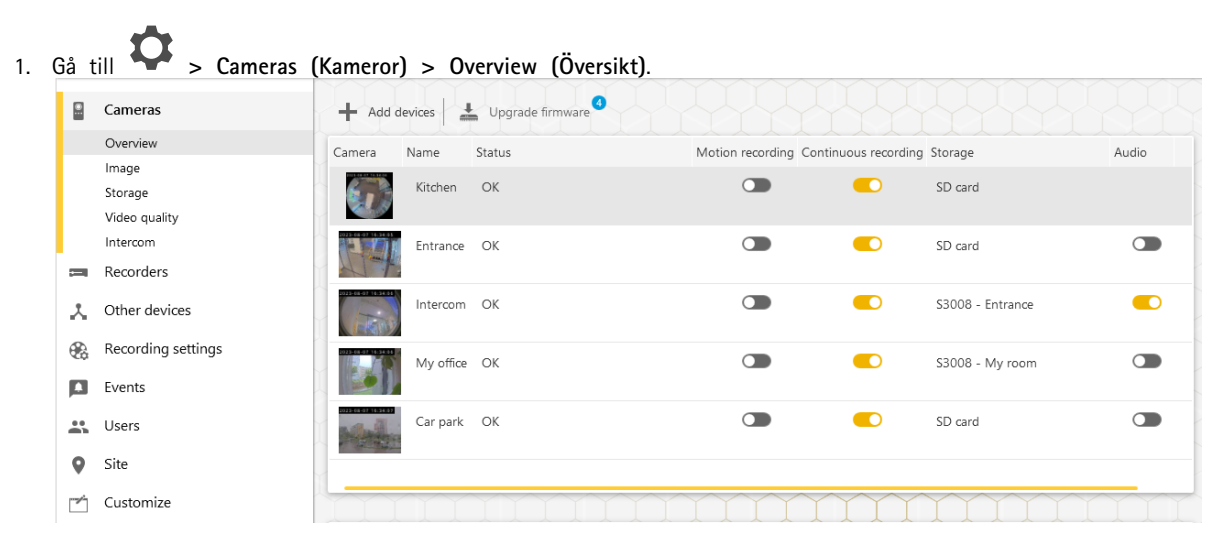

2. Klicka på **Upgrade firmware (Uppgradera inbyggd programvara)**.

## <span id="page-23-0"></span>Underhåll

3. Välj vilka enheter du vill uppgradera.

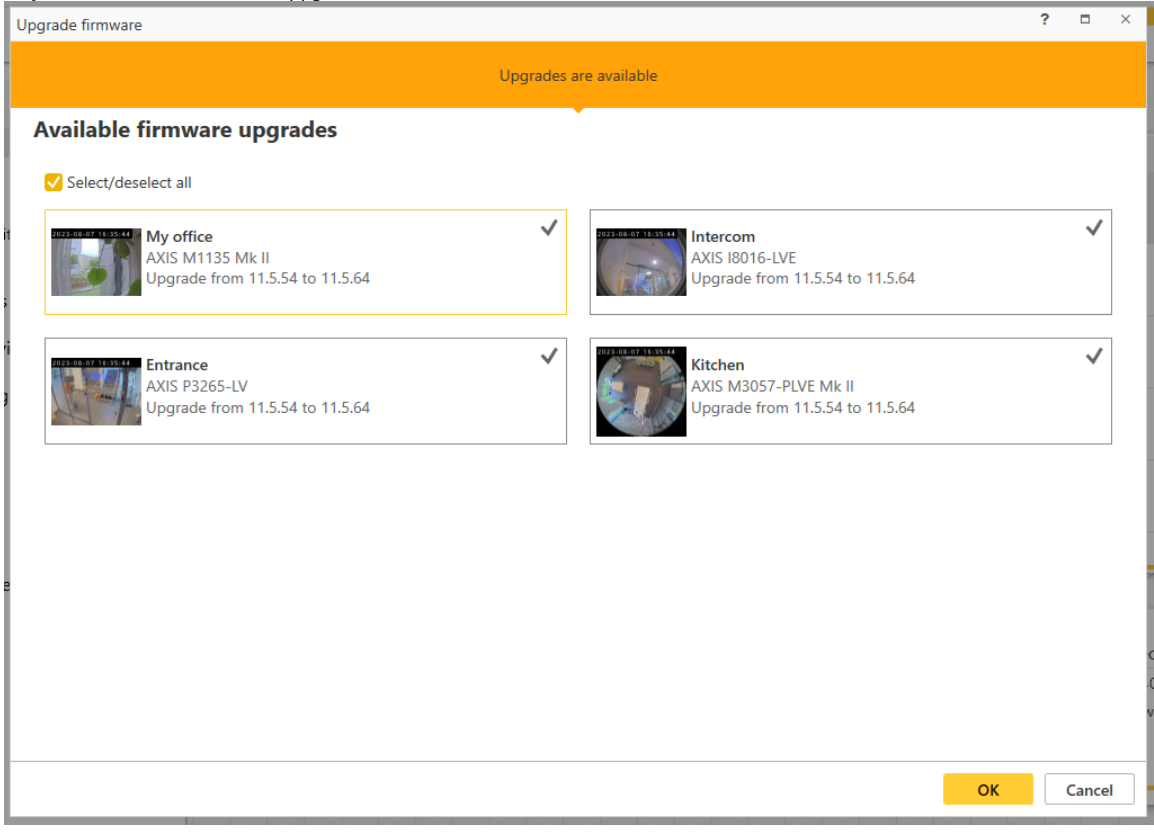

4. Klicka på **OK**.

Uppgraderingen kan ta flera minuter.

### **Fabriksåterställa en enhet**

Obs

- En fabriksåterställning påverkar inte dina inspelningar.
- En fabriksåterställning återställer alla inställningar, inklusive IP-adressen.
- 1. Välj den enhet du vill fabriksåterställa och ta bort den från sajten.

Se *Ta bort en [enhet](#page-16-0) från din sajt på sidan [17](#page-16-0)*.

- 2. Koppla bort strömmen från enheten.
- 3. Håll enhetens kontrollknapp intryckt och anslut sedan strömmen igen.

Håll kontrollknappen intryckt under 15–30 sekunder till dess att enhetens statusindikator börjar blinka gult.

4. Släpp kontrollknappen.

Processen har slutförts när enhetens statusindikator lyser grönt.

Produkten har nu återställts till fabriksinställningarna.

5. Lägg till enheten på sajten igen.

## <span id="page-24-0"></span>Underhåll

Se *Lägg till en [enhet](#page-15-0) på din sajt på sidan [16](#page-15-0)*.

## **Fabriksåterställa en inspelare**

#### Viktigt

Var försiktig om du behöver flytta inspelaren när den är påslagen. Plötsliga rörelser eller stötar kan skada inspelarens hårddisk.

#### Obs

- En fabriksåterställning återställer alla inställningar, inklusive IP-adressen.
- En fabriksåterställning kommer inte att ta bort dina inspelningar.
- En fabriksåterställning tar inte bort krypteringslösenordet.
- 1. Stäng av inspelaren:

Håll strömbrytaren på inspelarens framsida intryckt under 4–5 sekunder till dess att du hör en ljudsignal.

- 2. Vänta till dess att inspelaren har stängts av och vänd den sedan upp och ned för att komma åt kontrollknappen.
- 3. Håll kontrollknappen intryckt. Tryck in och släpp av/på-knappen för att starta inspelaren. Släpp kontrollknappen efter 15–30 sekunder när LED-indikatorn blinkar med gul färg.
- 4. Ställ försiktigt tillbaka inspelaren på sin plats.
- 5. Processen har slutförts när enhetens statusindikator lyser grönt. Produkten har nu återställts till fabriksinställningarna. Om det inte finns någon DHCP-server i nätverket är enhetens IP-adress som standard 192.168.0.90
- 6. Återställ alla enheter som är anslutna till inspelaren.

När du lägger till din inspelare på en sajt efter en fabriksåterställning kommer du att bli ombedd att skriva in ditt krypteringslösenord för att låsa upp inspelaren eller klicka på **Format disk (Formatera disk)** för att ställa in ett nytt lösenord.

### <span id="page-25-0"></span>Mobilappen

### Mobilappen

Med mobilappen AXIS Companion kan du komma åt dina enheter och inspelningar från var som helst. Du kan också få notifieringar när misstänkta händelser inträffar, eller när någon ringer från en snabbtelefon.

För att ladda ner mobilappen till din Android- eller iOS-enhet, se *Installera [mobilappen](#page-6-0) på sidan [7](#page-6-0)* .

## **Översikt**

Mobilappen innehåller många av de funktioner och inställningar som är tillgängliga i skrivbordsappen. Använd dessa fyra flikar för att komma åt och göra ändringar på dina sajter.

- • **Video**: Där du kommer åt liven-vy och inspelningarna av dina enheter, byter sajt om du har tillgång till mer än en, eller skapar nya sajter.
- • **Händelser**: Där du hittar listan över händelser som har detekterats av dina enheter. Klicka på en specifik händelse för att se en inspelning av den.
- • **Enheter**: Där du kommer åt inställningarna för dina enheter. Du kan till exempel uppgradera programvara, ändra inspelningsmetod och lägga till eller ta bort en enhet.
- **Mer...**: Där du hanterar användare och notifieringar, ändrar tema eller får hjälp om du stöter på problem.

#### **Sätt på notifieringar**

Du kan få notifieringar till din mobilapp när olika händelser inträffar, till exempel när rörelse detekteras, eller när någon ringer från en snabbtelefon.

För att slå på notifieringar

- 1. Aktivera notifieringar för mobilappen Companion i notifieringsinställningarna på din mobila enhet.
- 2. Öppna Companion-mobilappen.
- 3. Gå till **More (Mer)** <sup>&</sup>gt; <sup>&</sup>gt; **Notifications (Notifieringar)**.
- 4. Välj de notifieringar du vill aktivera eller inaktivera.

## **Lägg till en enhet i mobilappen**

#### Obs

Se till att din mobil är ansluten till samma nätverk som dina enheter och din dator som kör skrivbordsappen.

- 1. Gå till **Devices (Enheter)**.
- 2. Klicka på  $+$
- 3. Välj vilka enheter du vill lägga till.
- 4. Klicka på **Next (Nästa)**.
- 5. Ange ett lösenord.

Använd detta lösenord för att komma åt enheternas webbplatser eller offlineläge i mobilappen.

6. Klicka på **Next (Nästa)** och vänta medan AXIS Companion konfigurerar enheten.

## <span id="page-26-0"></span>Mobilappen

Konfigurationen kan ta flera minuter.

### **Skapa en sajt i mobilappen**

#### Obs

Se till att din mobil är ansluten till samma nätverk som dina enheter och din dator som kör skrivbordsappen.

- 1. Logga in på ditt MyAxis-konto.
- 2. Om du har sajter kopplade till ditt MyAxis-konto: Klicka på sajtens namn i det övre vänstra hörnet. Om du inte har sajter kopplade till ditt MyAxis-konto: Klicka på **Welcome (Välkommen)** i det övre vänstra hörnet.

3. Klicka på 
$$
\div
$$

- 4. Klicka på **Next (Nästa)**.
- 5. Namnge din sajt och klicka på **Next (Nästa)**.
- 6. Lägg till ditt företagsnamn och klicka på **Next (Nästa)**.
- 7. Välj de enheter du vill lägga till på din sajt och klicka på **Next (Nästa)**.
- 8. Ange ett lösenord för dina enheter.

Använd det här lösenordet för att få åtkomst till enheternas webbsidor eller offlineläget i mobilappen.

- 9. Klicka på **Next (Nästa)**.
- 10. Kontrollera att sajtinformationen och enheterna du har lagt till är korrekta och klicka på **Next (Nästa)**.
- 11. Vänta medan AXIS Companion konfigurerar enheterna.

Konfigurationen kan ta flera minuter.

## <span id="page-27-0"></span>TV-appen

## TV-appen

## **Visa video på en extern skärm**

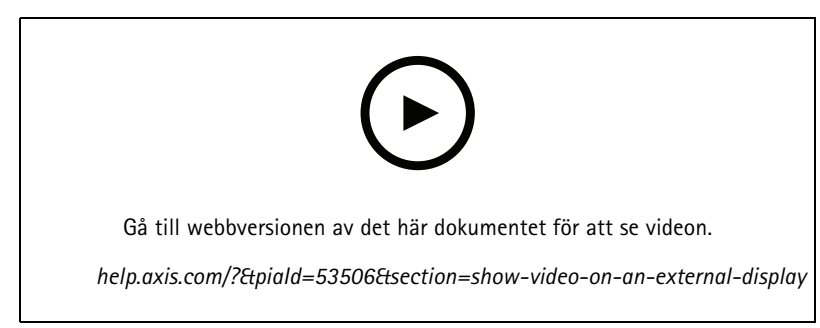

*Med reservation för ändringar i användargränssnittet.*

Du behöver följande:

- En Apple TV- eller Android TV-enhet.
- AXIS Companion 4-appen installerad på din mobila enhet.
- AXIS Companion TV-appen, hämtad från appbutiken och installerad på din Apple TV- eller Android TV-enhet.
- Dina kameror, mobilappar och TV-appar måste alla vara anslutna till samma lokala nätverk.
- AppleTV <sup>4</sup> och Nvidia Shield med Android 6 eller senare.

#### Gör så här:

- 1. Öppna AXIS Companion 4-mobilappen och logga in.
- 2. Gå till **Devices (Enheter)** >  $\frac{1}{2}$  och välj din externa skärm.

#### Obs

Det kan ta några sekunder innan ikonen visas.

3. Välj de kameror du vill visa på din externa skärm.

4. Tryck på **och vänta till dess att konfigurationen har slutförts.** 

- 5. Du kan visa en enstaka kamera eller skapa en delad vy med upp till 16 kameror.
- 6. När AXIS Companion 4-appen för din smarta tv öppnas läser du anvisningarna på skärmen om hur du navigerar i appen.

## <span id="page-28-0"></span>Felsökning

## Felsökning

AXIS Companion-programvaran är utformad för att användas med nya enheter eller med enheter där tidigare ändrade inställningar har återställts. Om du lägger till enheter till AXIS Companion som har använts i tidigare system, se till att fabriksåterställa dem innan du lägger till dem på din sajt. Ändringar av enhetsinställningar som inte är tillgängliga <sup>i</sup> AXIS Companion kan <sup>i</sup> vissa fall påverka ditt system och påverka prestandan.

Se dessutom alltid till att din AXIS Companion-klient- och dina Axis-enheter är uppdaterade med de senaste uppdateringarna av programvara och fast programvara.

Besök *[axis.com/products/axis-companion](https://www.axis.com/products/axis-companion)* för information om:

- Datablad
- Kompatibla produkter
- Support och resurser

## **Tekniska problem, ledtrådar och lösningar**

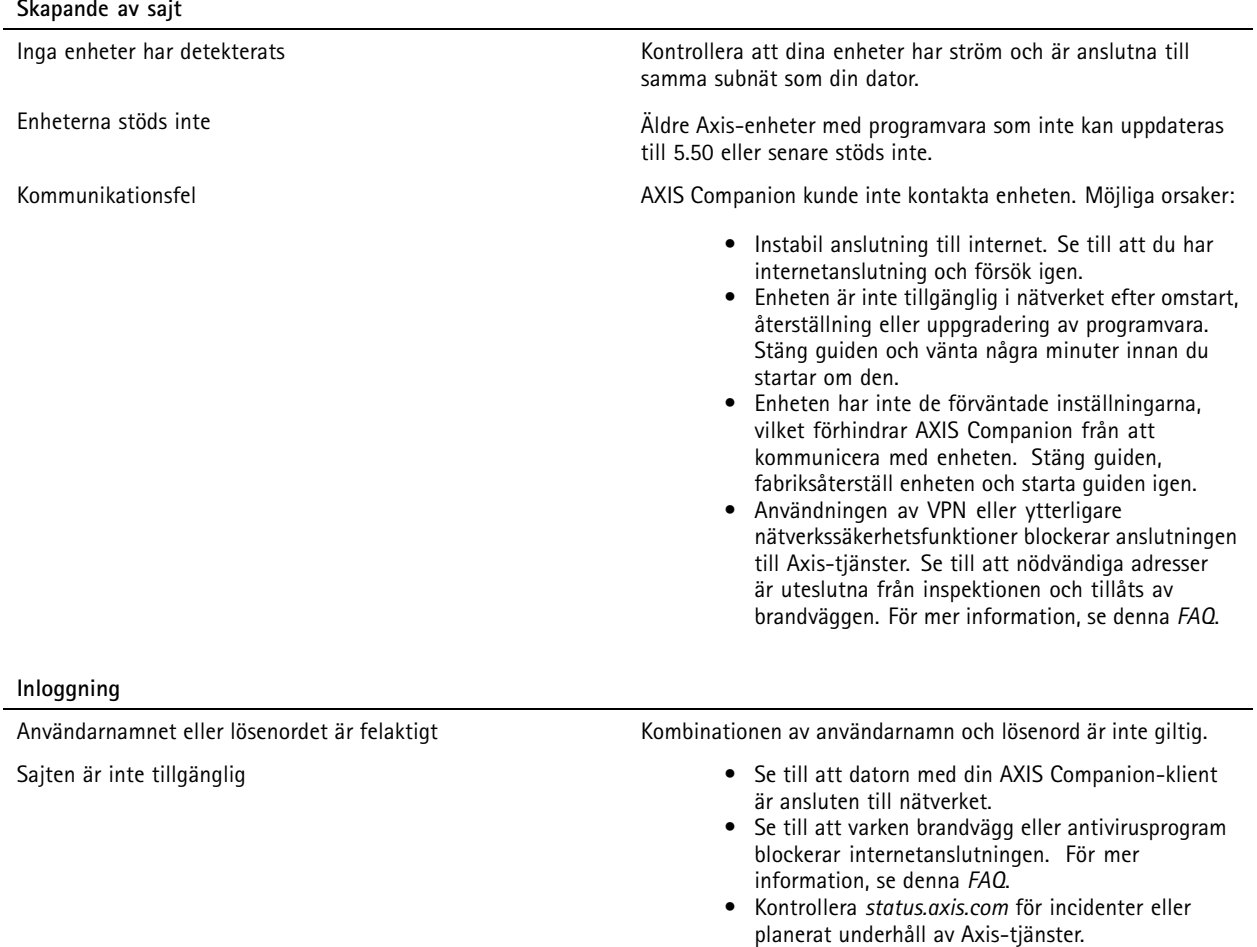

# Felsökning

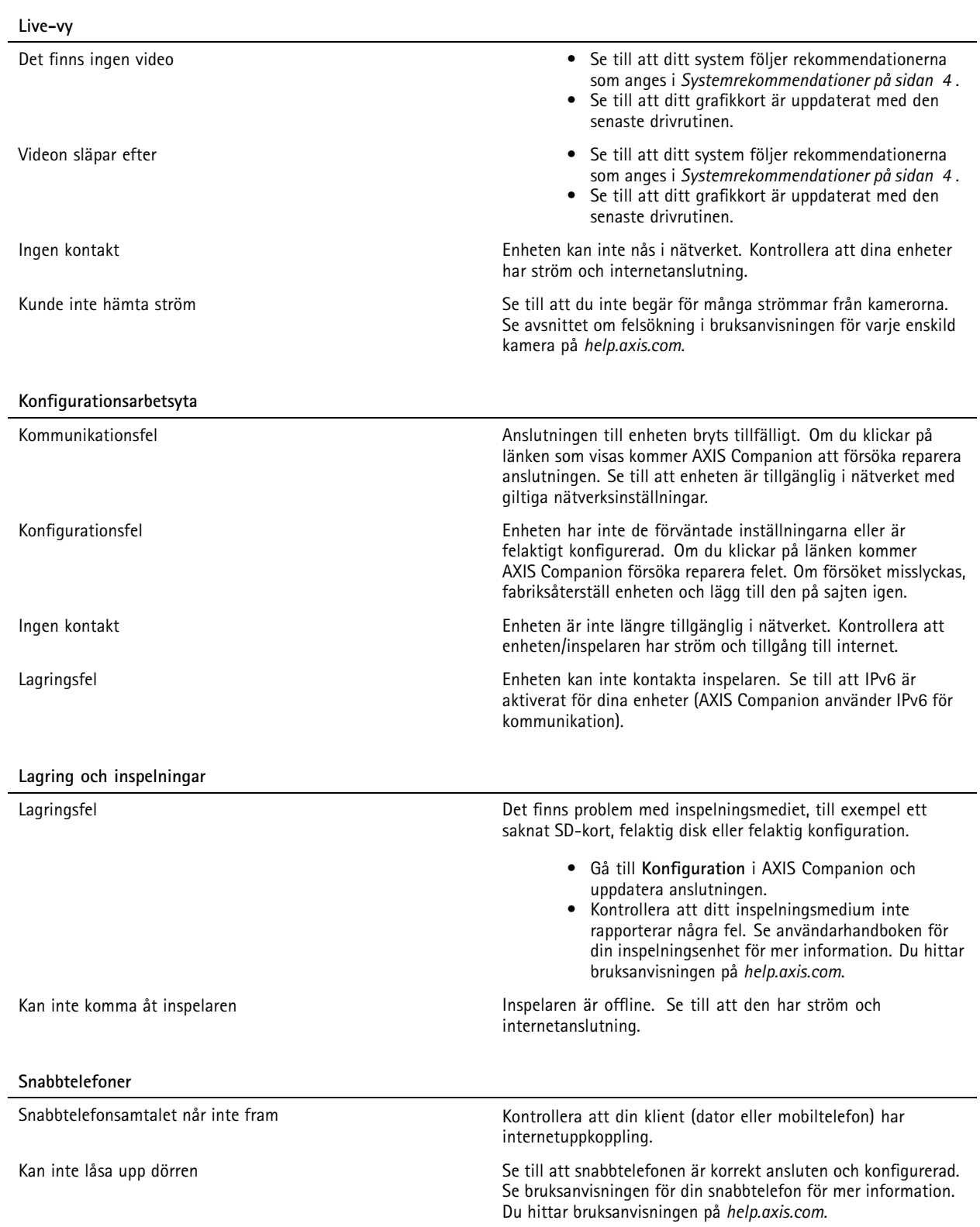

## <span id="page-30-0"></span>Felsökning

#### **Mobilappen**

Det finns inga notifieringar Se till att du har aktiverat notifieringar i din mobiltelefon och i appen. Mer information finns i *Sätt på [notifieringar](#page-25-0) på sidan [26](#page-25-0)*. Jag kan inte nå min sida på avstånd **•** Se till att du har AXIS Companion version 4. • Kontrollera att din mobiltelefon har internetuppkoppling via mobilnätet eller Wi-Fi. • Logga ut från ditt Axis-konto och logga in igen för att se till att du är korrekt autentiserad. **Spara en systemrapport**

1. Öppna AXIS Companion och gå till <sup>&</sup>gt; **Save system report (Spara systemrapport)**.

2. Bifoga systemrapporten när du registrerar ett nytt ärende hos Axis Helpdesk.

## **Använda enheter med programvara 5.50**

AXIS Companion stöder Axis-enheter med programvara 5.50 eller högre. Programvaran 5.50 stöds dock inte längre av Axis och kan inte uppgraderas. När du använder Axis-produkter med 5.50-programvara är det viktigt att tänka på hur olika inställningar och situationer kan påverka prestandan. Ett ökande antal anslutna klienter, inklusive ljud, kan påverka prestandan. Enheter som körs på 5.50-programvaran i ett AXIS Companion-system kan visa symptom som eftersläpande video eller lång responstid från kameran.

AXIS Companion är en paketerad lösning. När en enhet installeras och läggs till på en sajt konfigureras den automatiskt för bästa prestanda. Därför rekommenderas det starkt att använda standardinställningar, dvs kontinuerlig inspelning, inte rörelsedetektion.

Om du fortfarande upplever förlust av prestanda, försök med följande för att minska belastningen på enheten:

- 1. I AXIS Companion går du till **Cameras (Kameror) <sup>&</sup>gt; Video quality (Videokvalitet)**.
- 2. Välj för den kamera du vill konfigurera.
- 3. Sänk kameraupplösningen för live och inspelad video.
- 4. Sänk bildhastigheten (FPS) för live och inspelad video.

## **Migrera från AXIS Companion Classic till version <sup>4</sup>**

#### **Krav**

Om du redan använder AXIS Companion Classic och vill uppgradera till version <sup>4</sup> bör du studera tabellen nedan för att bekräfta att dina enheter uppfyller kraven för uppgradering.

## Felsökning

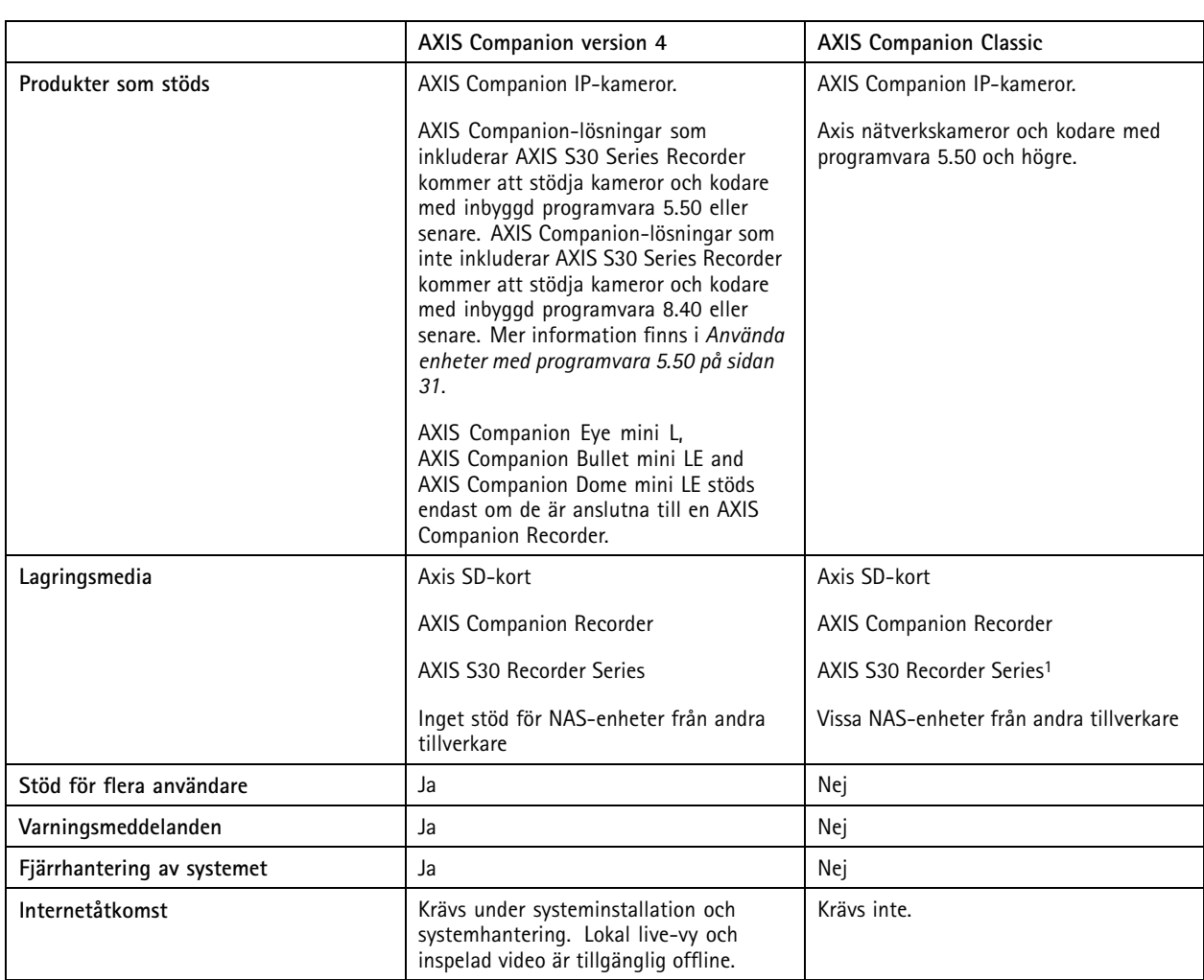

1 För information om begränsningar, se det tekniska faktabladet "Ansvarsfriskrivning - AXIS S3008 och AXIS Companion Classic" på *[axis.com/products/axis-companion-classic/support](https://www.axis.com/products/axis-companion-classic/support)*

#### **Uppgradera till version <sup>4</sup>**

Obs

- Alla enheter som användes i AXIS Companion Classic måste fabriksåterställas eller återställas innan de kan användas i AXIS Companion version 4.
- En fabriksåterställning eller återställning av en enhet raderar inga inspelningar.

Installationsguiden upptäcker om några enheter måste fabriksåterställas eller återställas och hjälper dig. Om en enhet måste återställas tar guiden dig till enhetssidan, där du loggar in med användarnamnet ACCAdmin och det sajtlösenord du använde i AXIS Companion Classic.

Användarhandbok AXIS Companion Datum: januari 2024 © Axis Communications AB, 2016 - 2024 <br>
art.nr T10074276

Ver . M44.3